## Anleitung zur Konfigurationserstellung im Rahmenvertragsportfolio Dell PCs und Workstations

## Vorbemerkung:

Für die Teilnehmer am Rahmenvertrag wird zukünftig die Dell Premier Page zur Erstellung der im Portfolio möglichen Freikonfigurationen genutzt. (Hinweise: Es wird nie direkt ein Auftrag ausgelöst, wenngleich die Begrifflichkeit der Dell Premier Page dies an einigen Stellen vermuten ließe. Popups u. Javascript müssen erlaubt werden.)

Damit können ab jetzt folgende Ziele erreicht werden:

- o Automatische Überprüfung auf Konflikte, es können nur produzierbare Konfigurationen erstellt werden.
- o Anzeige der Listenpreise (also noch ohne den Rabattabzug im Rahmenvertrag) für alle verfügbaren Optionen
- o Optional elektronische Übermittlung der erstellten Konfiguration(en) an den Handelspartner H&G zur Erstellung des entsprechenden Angebots zu Rahmenvertragskonditionen, das dann zur Weiterverarbeitung als Angebotsbestellung im EDU WebShop genutzt werden kann.

Nun zum eigentlichen Prozess, beginnend mit der Anmeldung bei der Dell Premier Page:

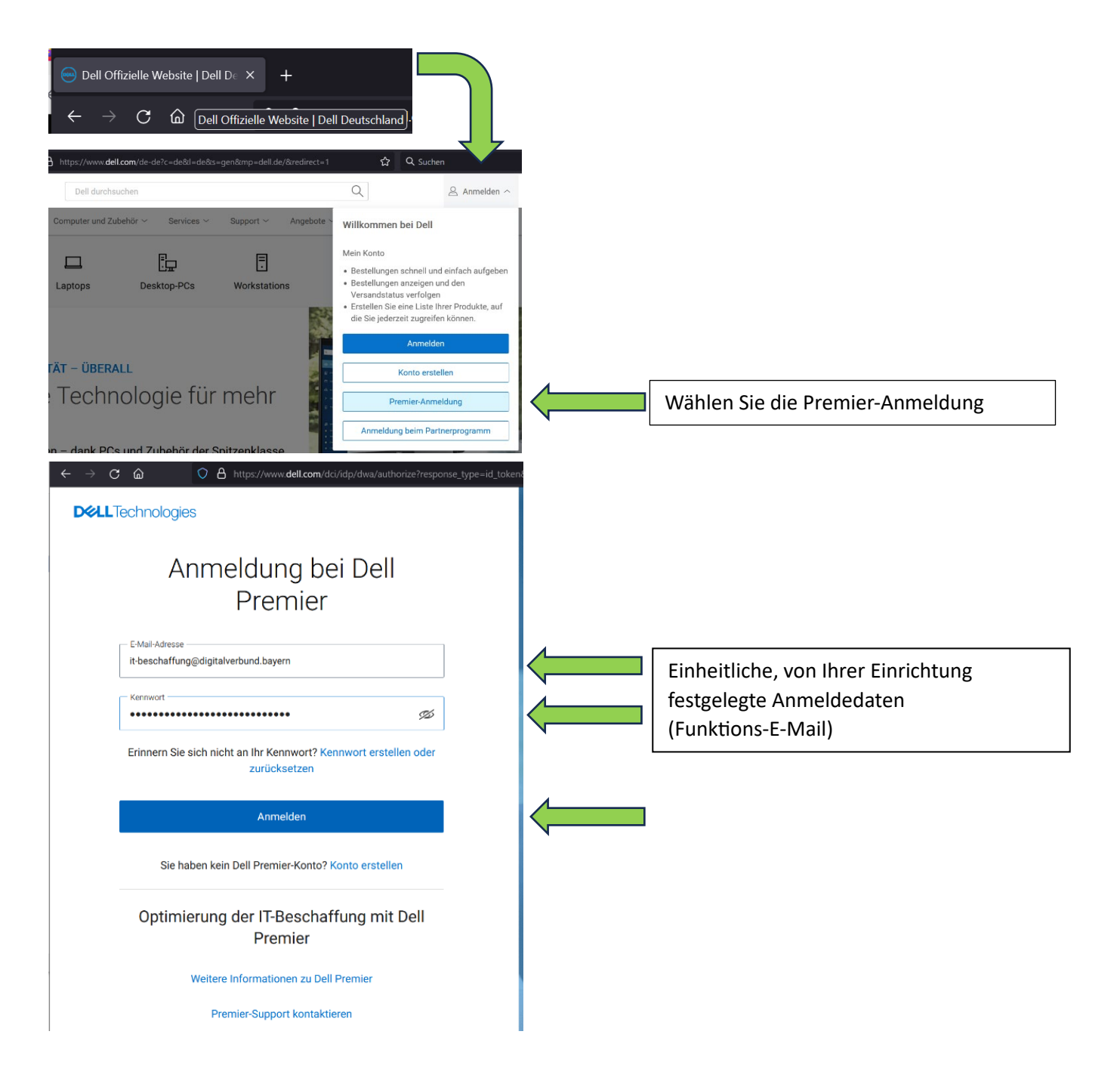

Als nächstes sollten Sie die abgeblendete Auswahlseite mit den Systemen des Rahmenvertragsportfolios und das Infobanner mit zusätzlichen Hinweisen sehen:

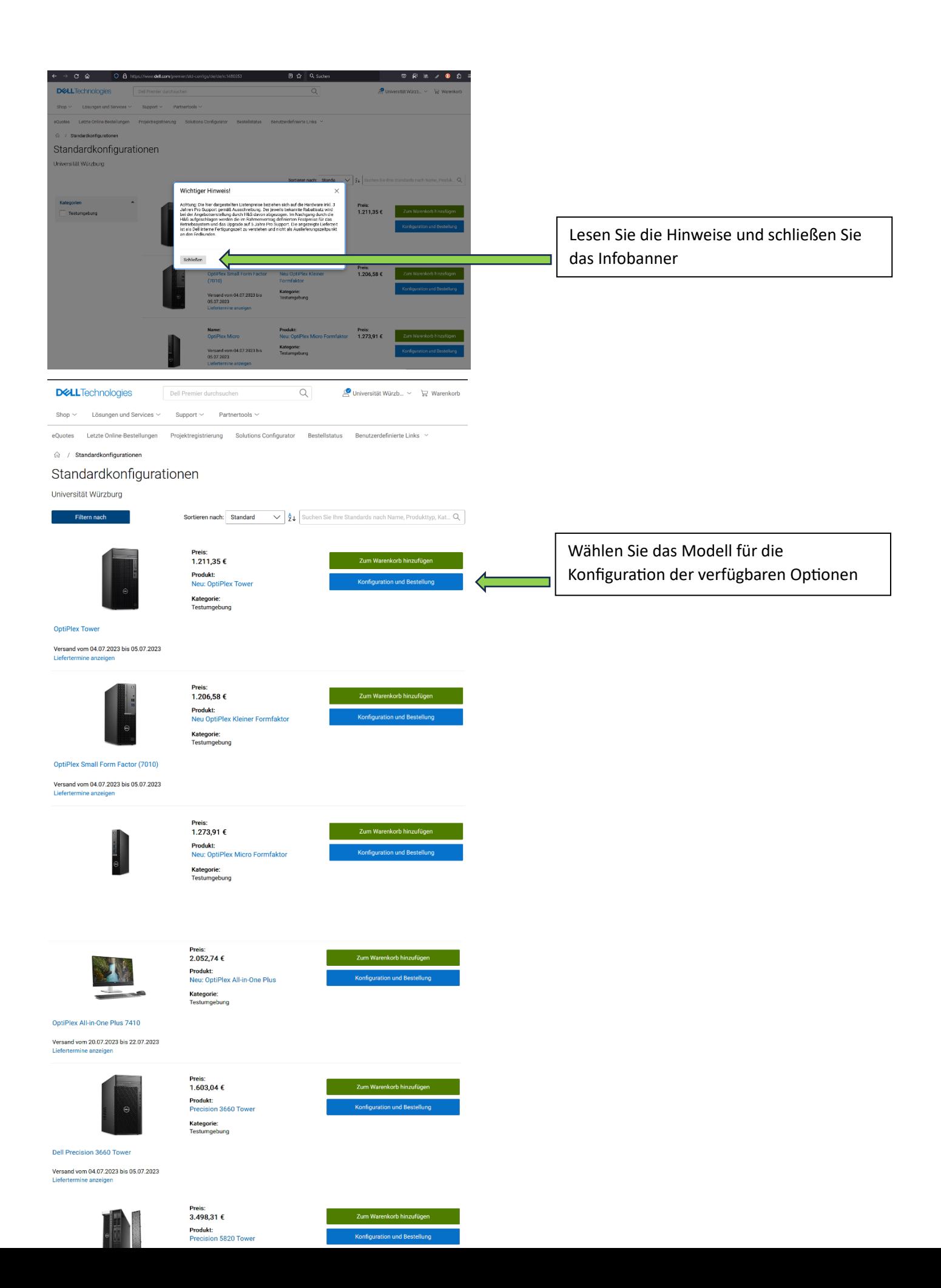

## Beispielkonfiguration des oben ausgewählten neuen OptiPlex Tower:

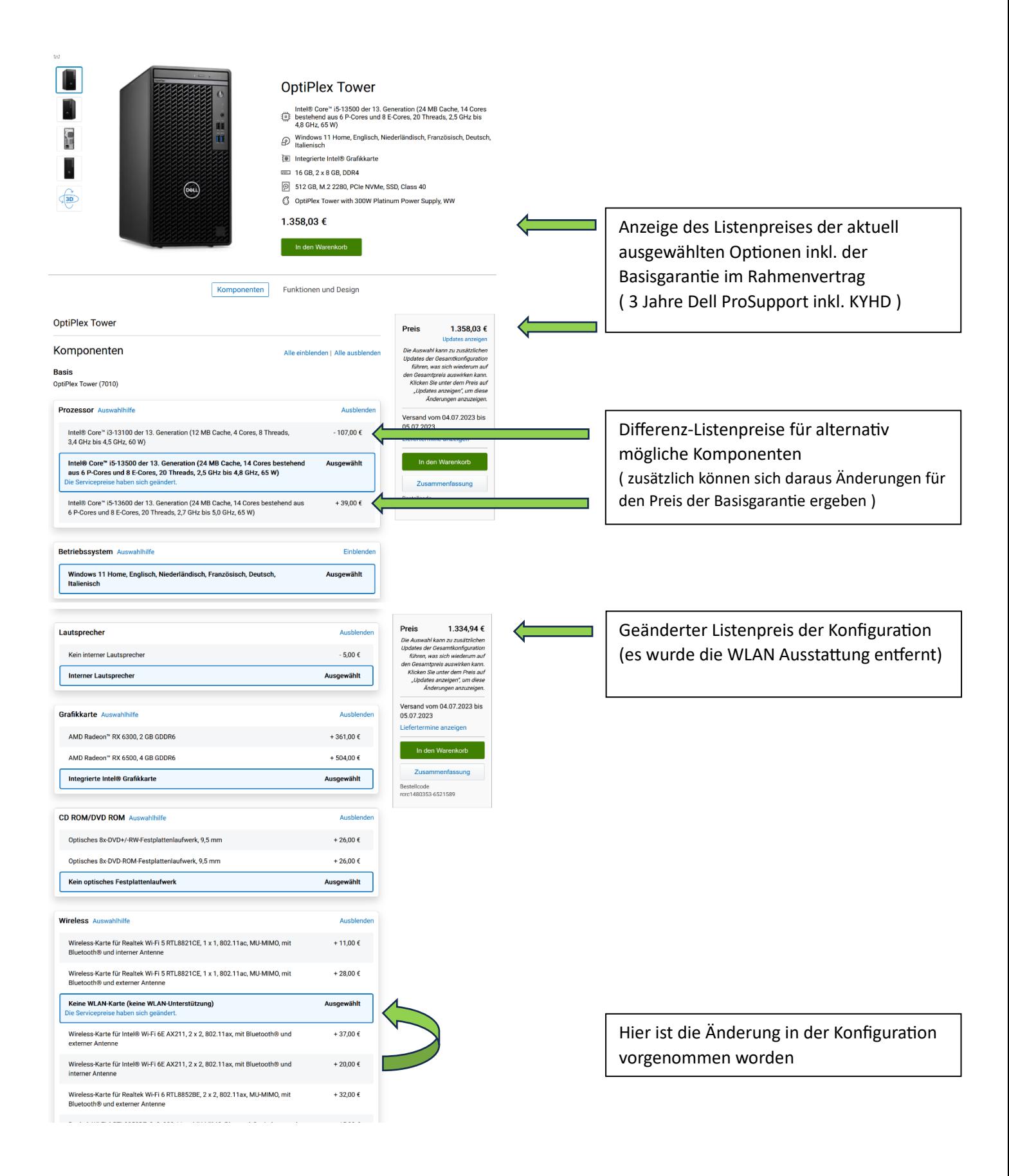

Automatische Überprüfung auf Konflikte, es können nur produzierbare Konfigurationen erstellt werden:

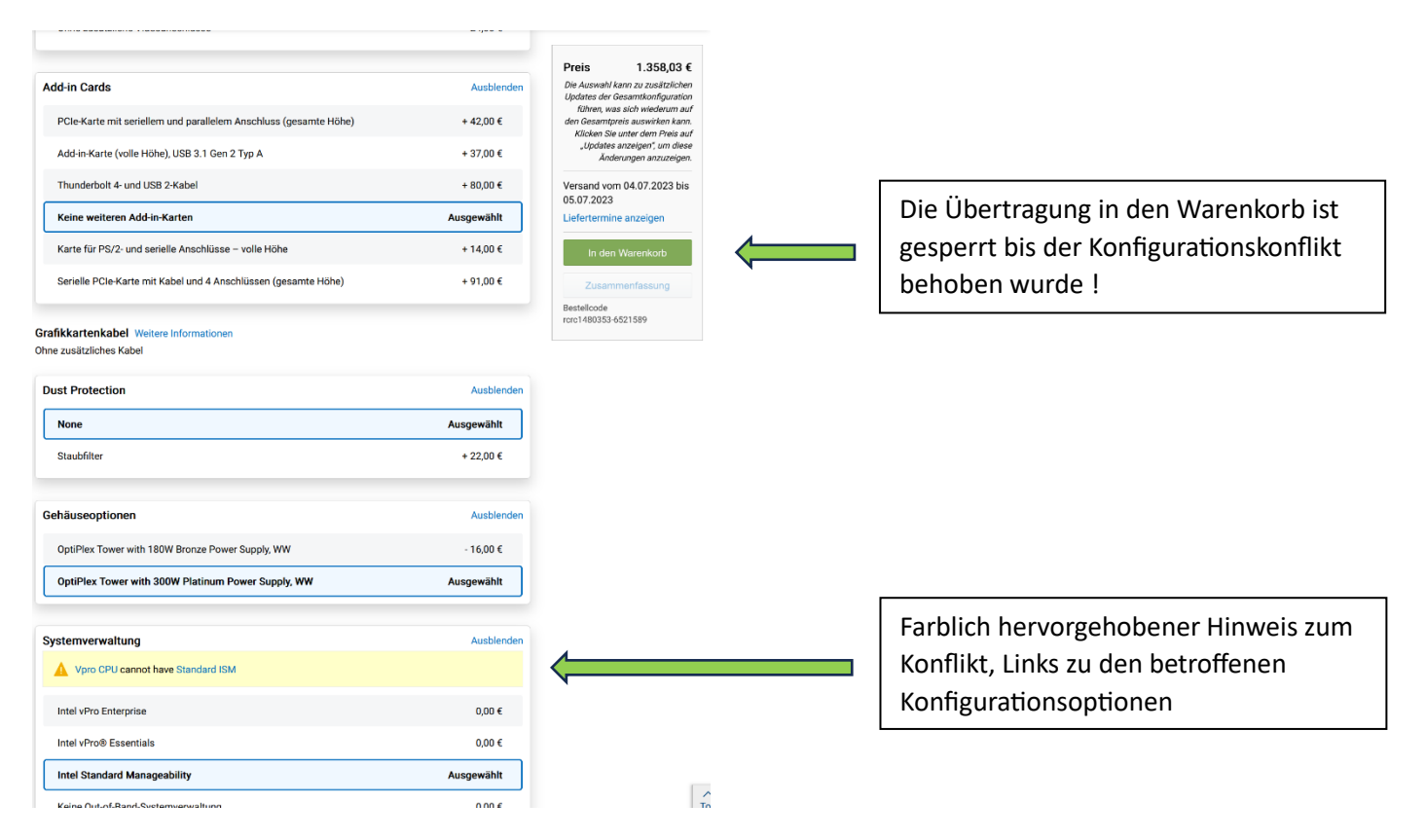

## **Konfigura�on in den Warenkorb übertragen und E-Quote erstellen:**

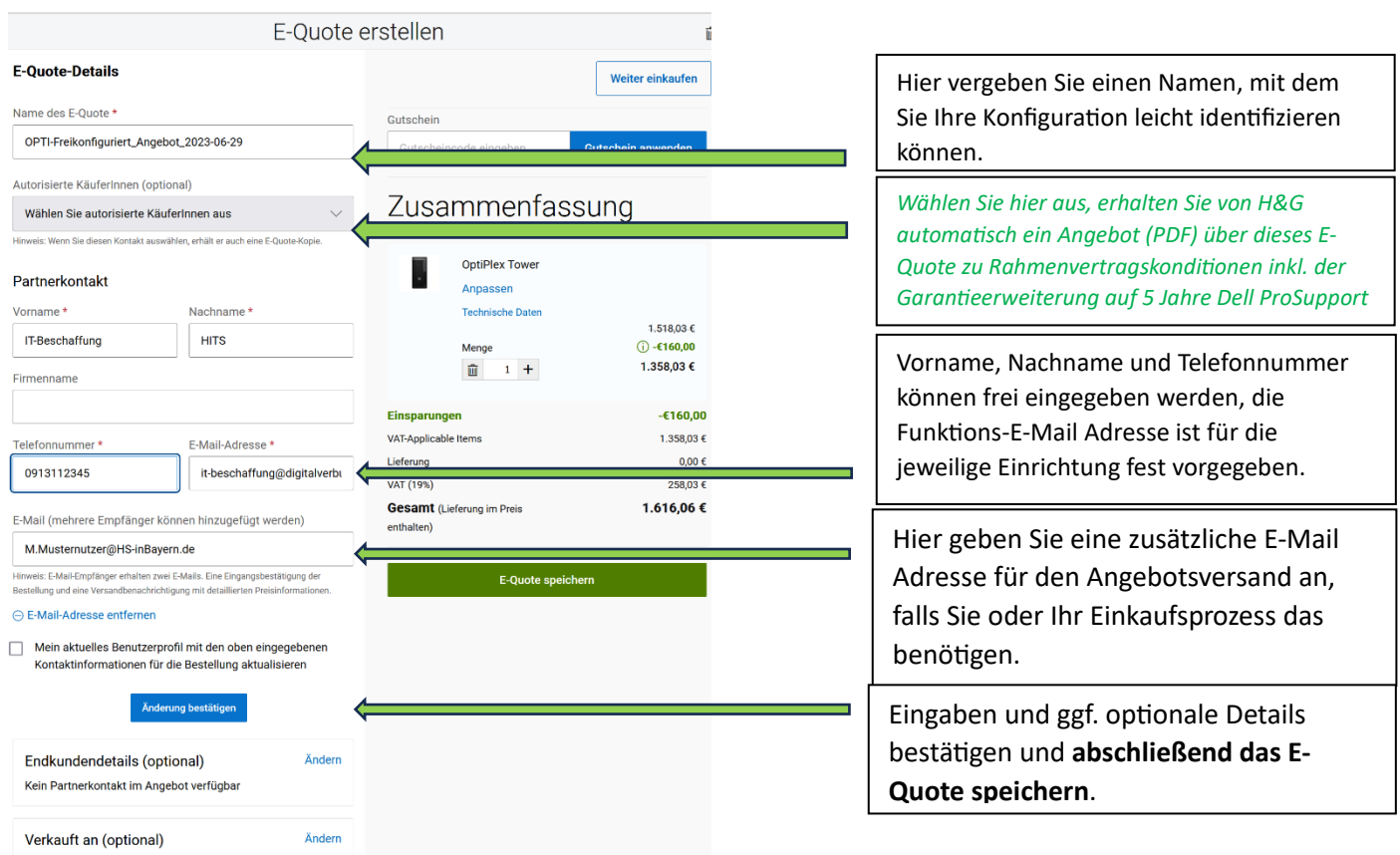

Wenn Sie das E-Quote erfolgreich erstellt haben, sollte Ihr Bildschirm analog zu diesem Muster aussehen:

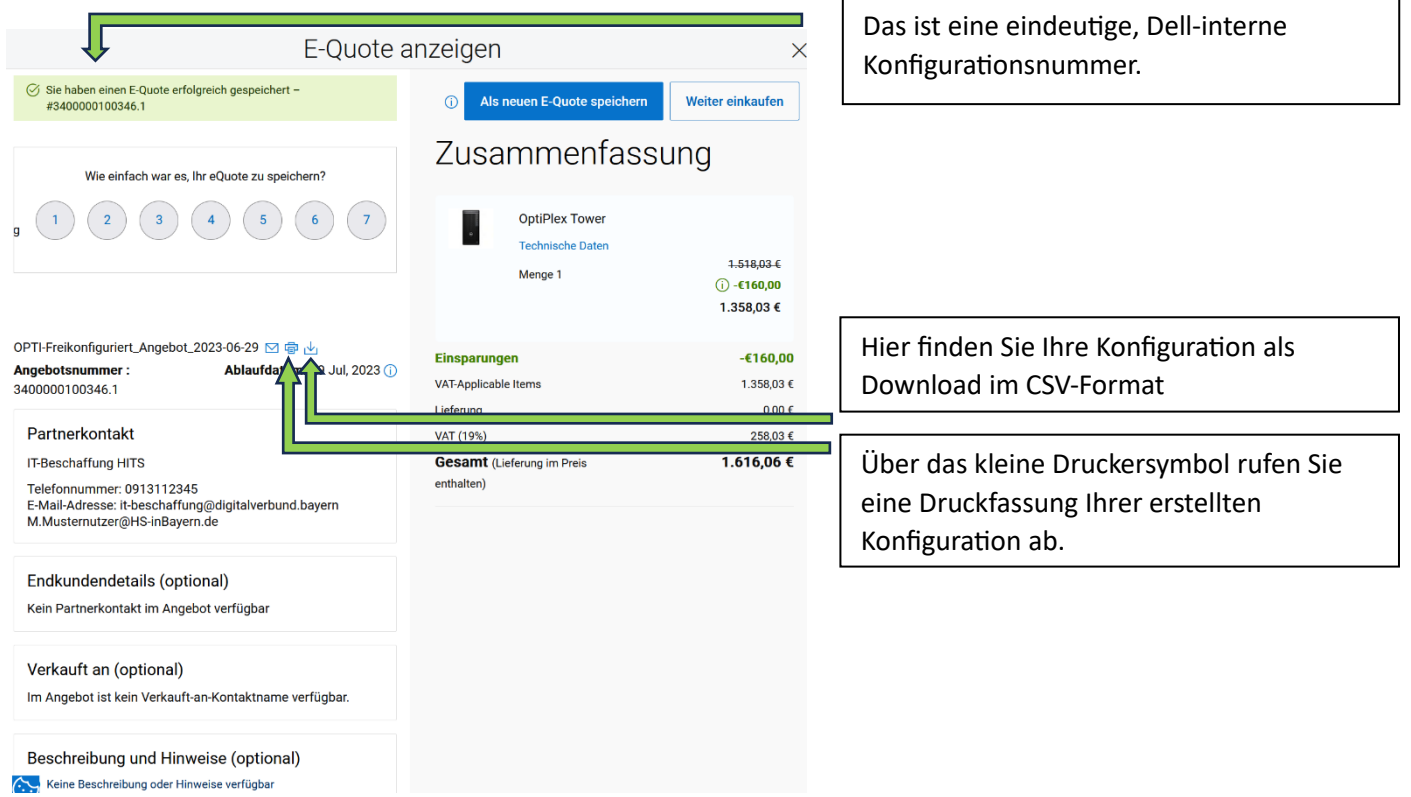